- ① 鹿児島県ホームページの「産業廃棄物処理実績報告について」の中の,「申請はここか ら(外部サイトへリンク)」をクリック。
- ② 次のような画面が出てくるので,必要事項を入力・提出ファイルを登録し,画面下部 の「確認」をクリック。

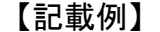

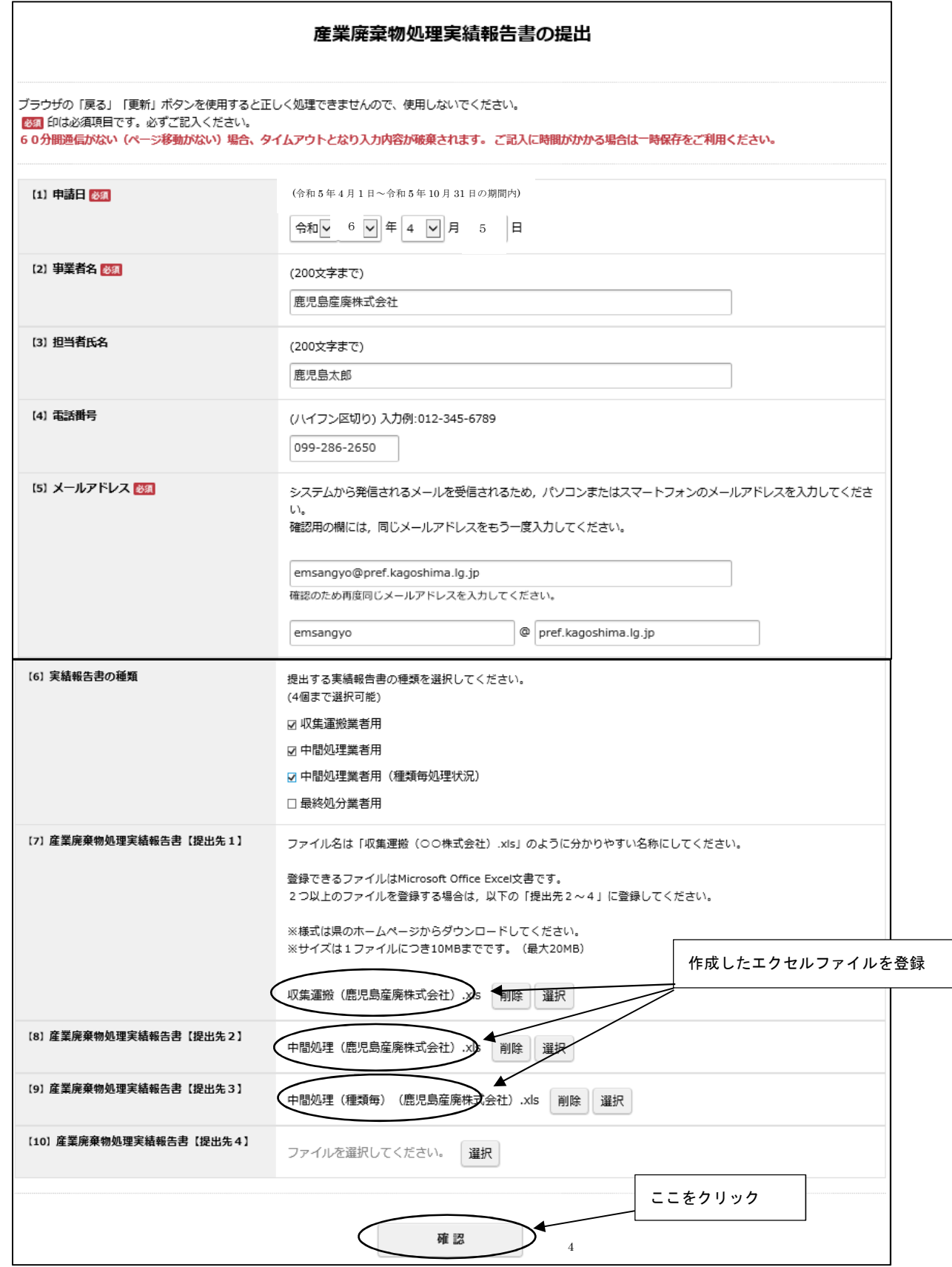

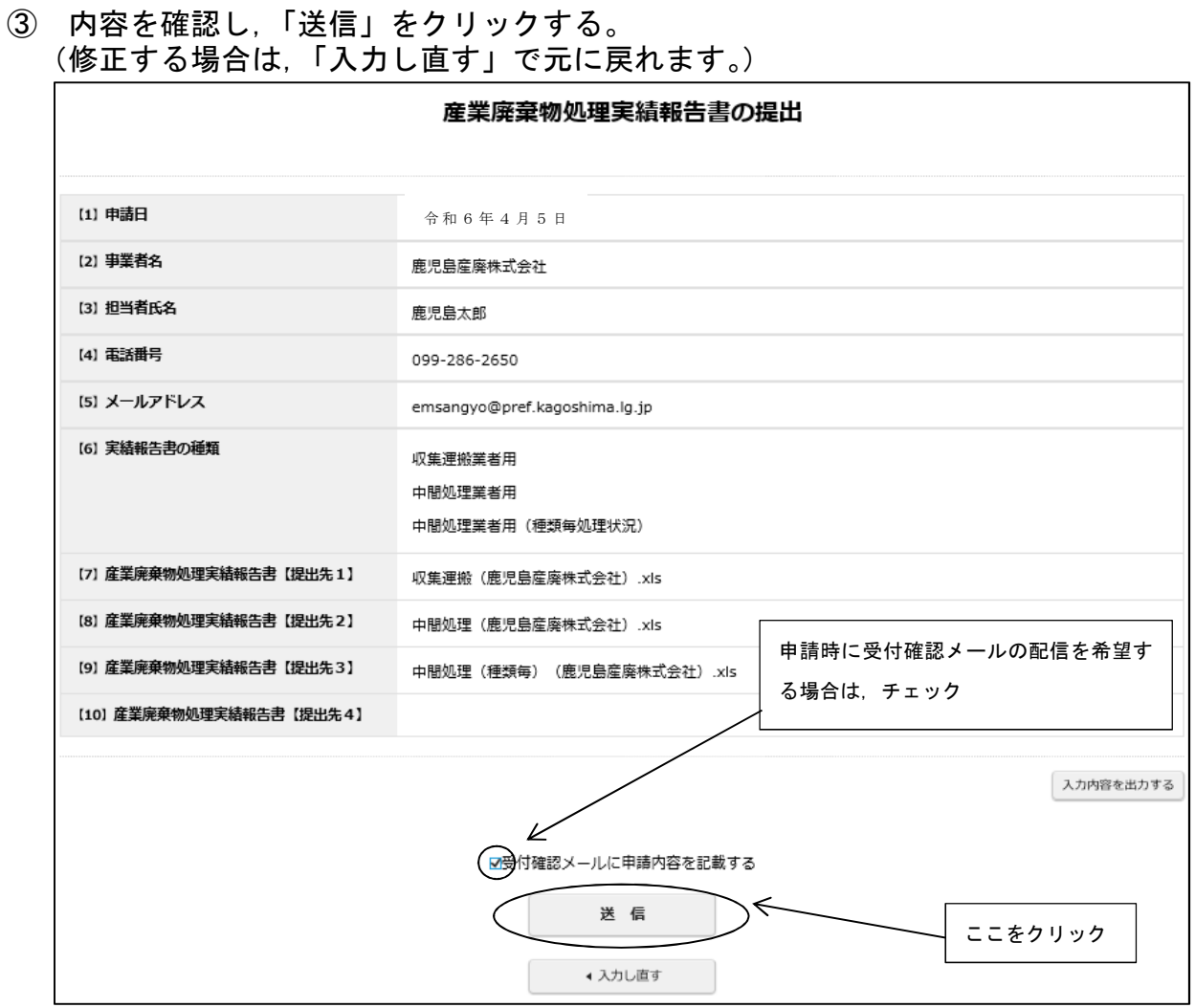

④ 以上で,申込み完了です。(次のような申込み完了画面が出ます。)

※そのまま画面を閉じて結構です

 $\Gamma$ 

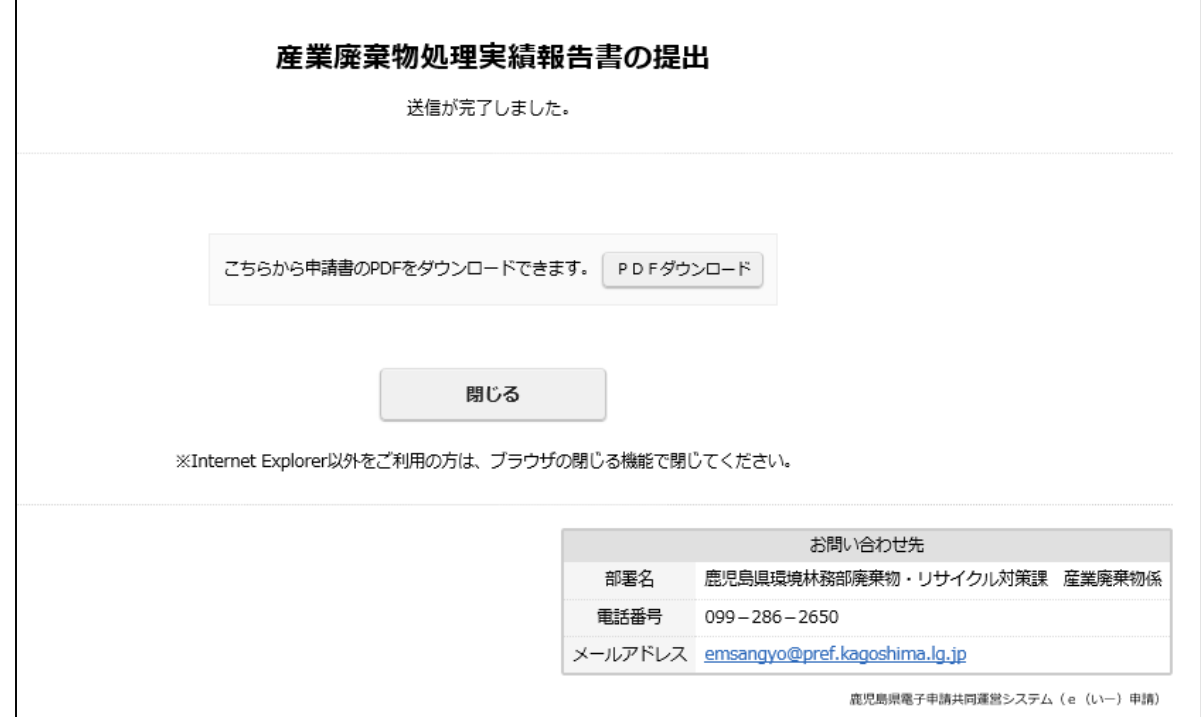

⑤ メールの配信を希望した場合は,受付完了のメールが届きます。